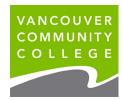

## INSTRUCTIONS FOR ORDERING OFFICIAL TRANSCRIPTS ONLINE

1. Go to my.vcc.ca.

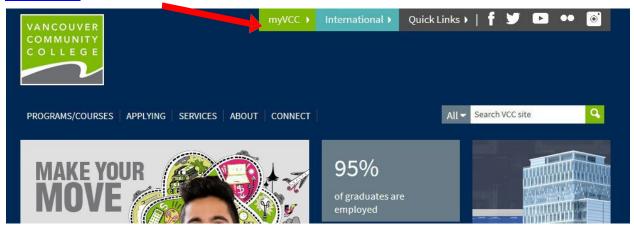

## 2. Enter Student ID

3. **Enter your password.** If it's your first time logging in, your initial password will use your birthday in this format: VCCMMDDYY# ("VCC" plus your birthday (MMDDYY) plus "#"). E.g., if your birthday is January 30, 1995, your initial temporary password will be VCC013095#.

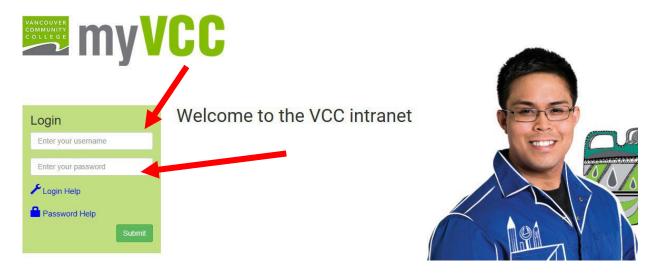

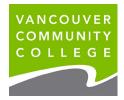

## 4. Select myServices.

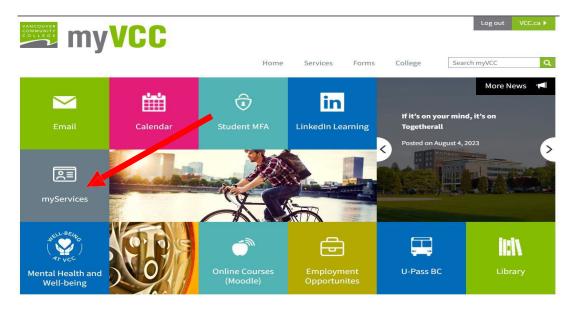

Note: Please check that all your grades have been entered on your Unofficial Transcript before ordering an Official Transcript.

5. On Student Records card, click on Request Printed Transcript.

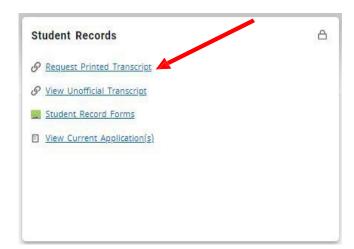

6. Select ONE mailing address

External College Code to send to a different school

or

Student Mailing Address to send to you

or

Issue to another organization

**Click Continue** 

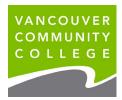

7. Select Transcript Type Select **Official** from the drop-down menu

Confirm the address to make sure it is correct, edit if necessary

**Click Continue** 

8. Transcript Options Choose **number of copies** you would like

Yes for 'Official Transcript'

Choose 'Standard Mailing' in Delivery Method

You do not need to fill out In-Progress Cut-Off Term, all terms

are included

**Click Continue** 

9. Transcript Request Summary Click Continue

10. Enter credit card info Click Pay

11. Payment Confirmation Click OK

12. Confirmation screen appears. Return to main Student Menu or logout and close your browser. You will receive an emailed payment receipt.